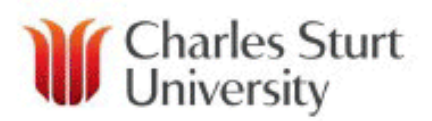

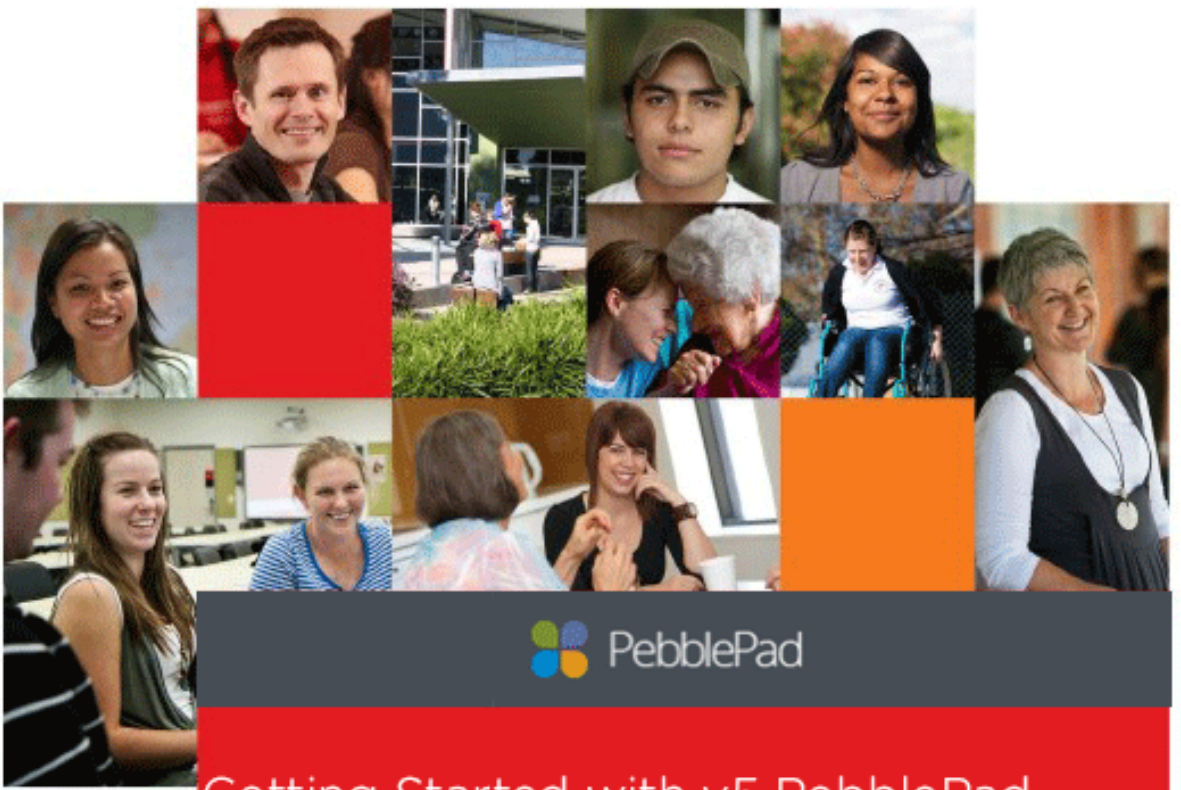

Getting Started with v5 PebblePad A Guide for Students - 2016

## **Contents**

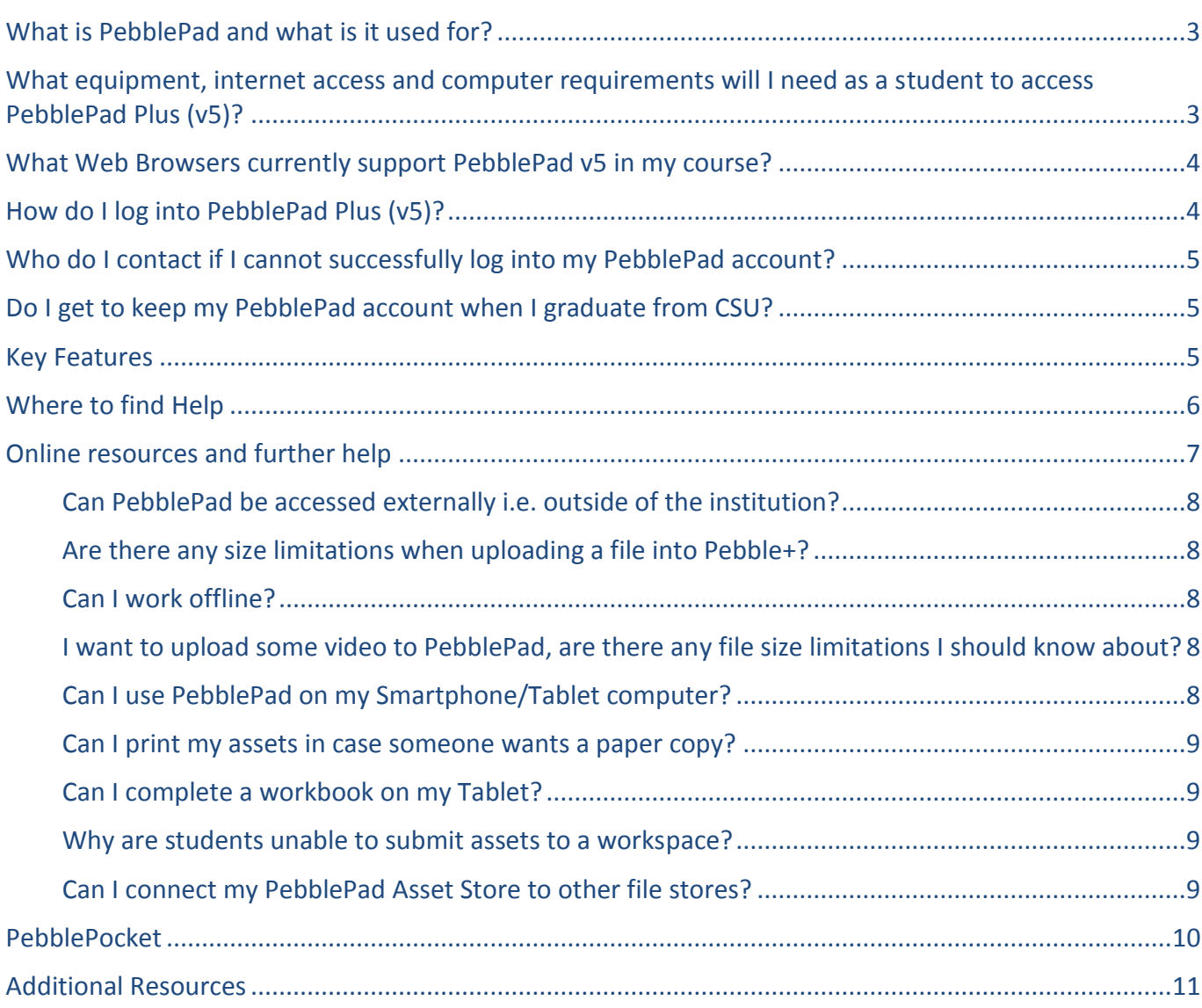

# <span id="page-2-0"></span>What is PebblePad and what is it used for?

PebblePad is a web based program provided to all staff and students to support the creation of a personal learning space (PLS) and ePortfolios. It allows you to plan your work, providing you with different tools to organise evidence of your learning.

A personal learning space assists in the process of collecting, selecting, reflecting, interpreting, synthesising, evidencing, and presenting skills, by way of scaffolding the process of creating meaningful assets. These skills are developed during a person's lifetime and are considered 'life-wide learning'.

an can can come an cancair an come an come an come an come an come an come an come an come an come an come an

## [Learn more from this video](https://www.youtube.com/watch?v=1ospUiBdHqk)

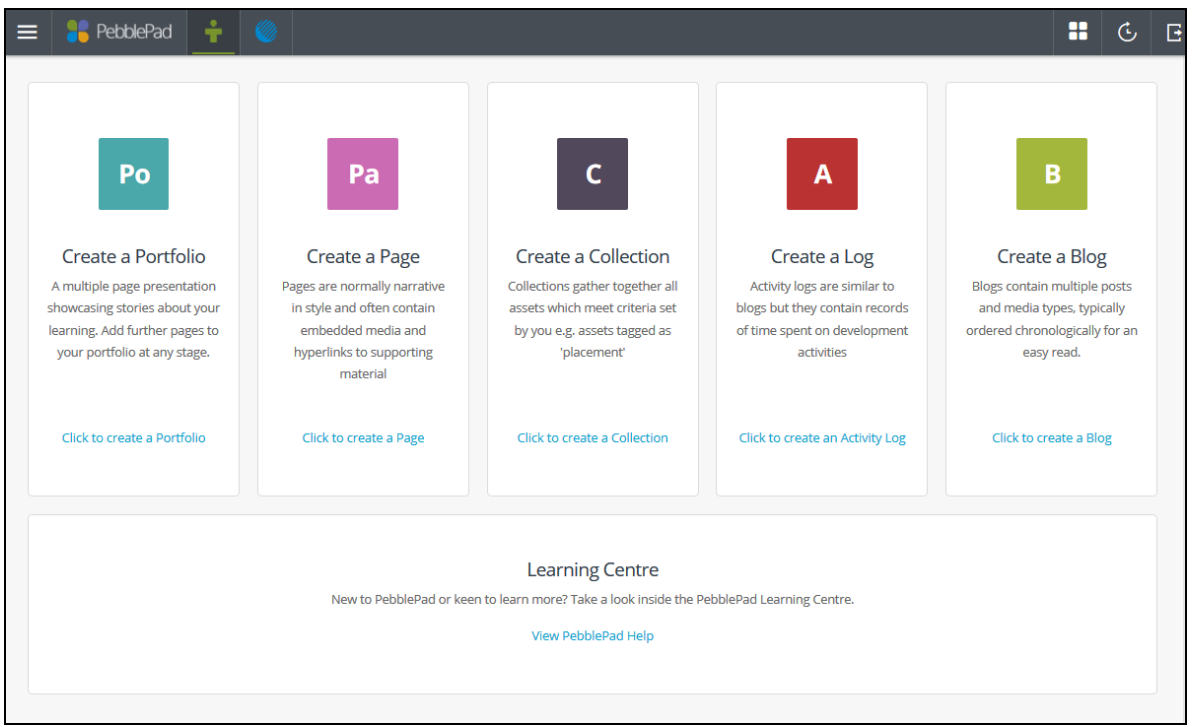

# <span id="page-2-1"></span>What equipment, internet access and computer requirements will I need as a student to access PebblePad Plus (v5)?

All you will need is a computer, internet access, and use of a modern web browser which supports html5.

# <span id="page-3-0"></span>What Web Browsers currently support PebblePad v5 in my course?

These are the minimum web browser versions currently supported in PebblePad v5. You will need to use a web browser which supports html5. Cookies also need to be enabled in your web browser to use PebblePad.

- Google Chrome 31
- Mozilla Firefox 33
- Internet Explorer 10
- Opera 29
- Safari 7.1
- $\bullet$  Android 4.2.2
- iOS 7.1 / Safari 7.1 on Mac
- Blackberry 10

\*\*Third party browsers may not be supported on mobiles/tablets \*\*Windows Tablet/Hybrid Laptops are OK - should be at least Windows 7 OS \*\*Windows Phone NOT supported

Browser recommendations can be found here:<http://pebblepad.co.uk/support/browsercheck.aspx> along with a fact sheet.

# <span id="page-3-1"></span>How do I log into PebblePad Plus (v5)?

Log into Pebblepad with your CSU username and password via[: https://eportfolio.csu.edu.au](https://eportfolio.csu.edu.au/) or via the link in your i2 subject site.

The look and feel will be different to PebblePad Classic and PebblePad v3. We are currently using the PebblePad Plus (v5), 1602 install. PebblePad Classic will not be used at CSU after the 201690 session.

Once logged into PebblePad, you will default to the Pebble+ dashboard; which will look very similar to this.

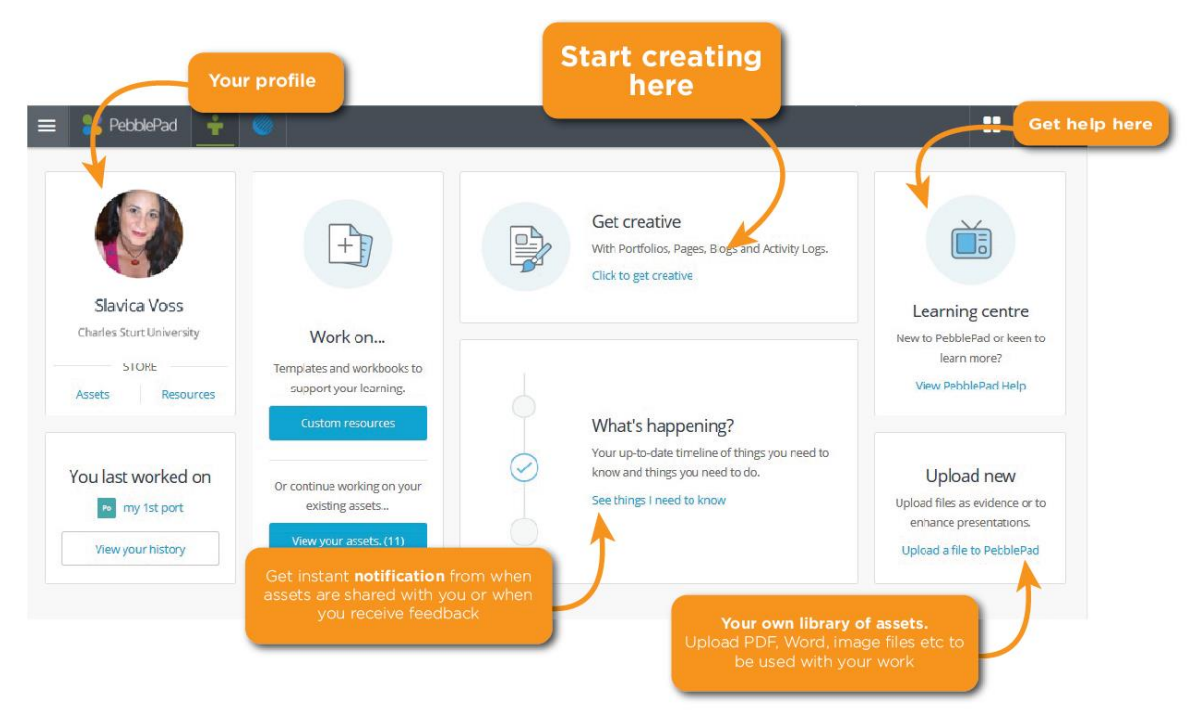

# <span id="page-4-0"></span>Who do I contact if I cannot successfully log into my PebblePad account?

If you are unable to successfully login to PebblePad, you should contact your Subject Coordinator in the first instance.

## <span id="page-4-1"></span>Do I get to keep my PebblePad account when I graduate from CSU?

When you graduate from CSU, you will receive an [alumni account](http://www.pebblepad.co.uk/cs_documentation/Alumni%20Account%20Creation.pdf) and can continue using PebblePad for an unlimited time. Further details are available from the PebblePad website [http://www.pebblepad.com.au/l/personal.aspx#.](http://www.pebblepad.com.au/l/personal.aspx)

## <span id="page-4-2"></span>Key Features

PebblePad Plus (v5) is a personal learning and assessment system. One of the key differences for this new system is segmented products, and you can navigate between these individual components.

This system comprises of Pebble+ (which is the personal learning space), and ATLAS, which is an assessment system, and also forms part of the institutional space.

A major point of difference between Classic and V5 is the assessment system. In Classic, users submitted assets to areas called gateways. With ATLAS as the new assessment system in PebblePad Plus (v5), users will now submit their assessment files to workspaces within ATLAS. You will receive instructions from your academic on how to submit your PebblePad assets to ATLAS for assessment.

This is how PebblePad is structured.

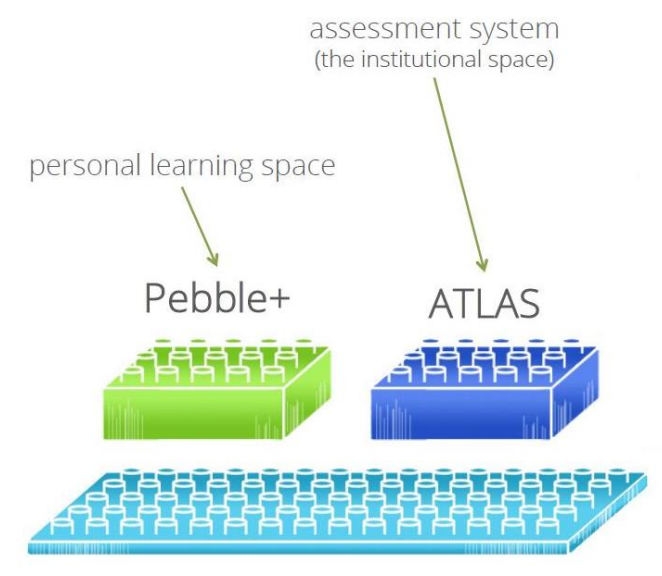

These are the activities covered within each component.

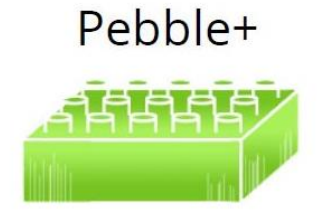

Plan Reflect Record skills Record experiences **Create Blogs Build Portfolios** Complete Workbooks Tag Share Comment Collaborate Link to: Dropbox, Google, Badges Upload... Keep!

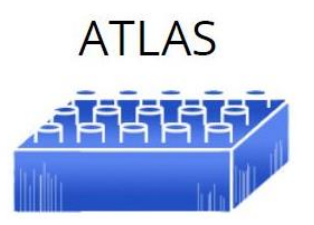

Observe development Feedback / Reply Use 'rubrics' Grade Approve Peer review Blind assess / review Archive Resource Converse Organise Report External assessors

## <span id="page-5-0"></span>Where to find Help

The best place to find help is via PebblePad's [Learning Centre](https://v3.pebblepad.com.au/spa/#/learningCentre?type=start) (you will need to log into your account). It's where you will find tip sheets and short video files. The remainder of the help is contextualized within the system, and is easily located wherever you are doing your work.

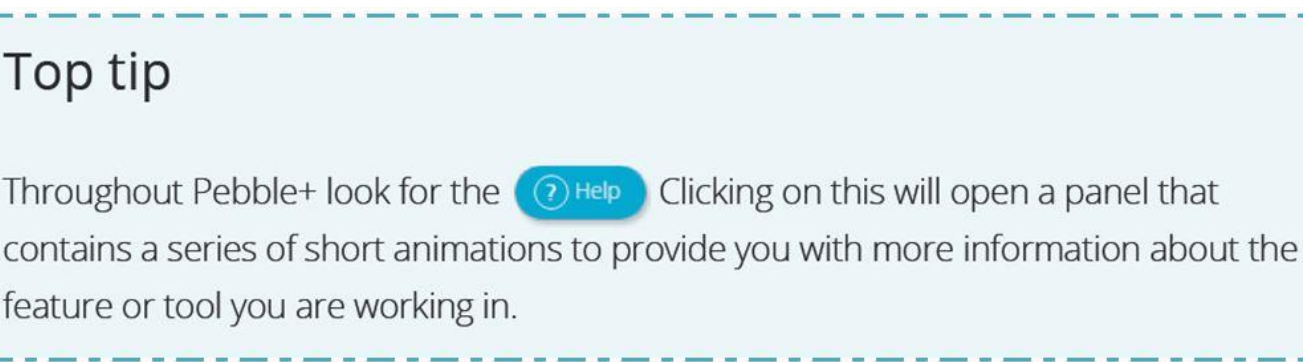

# <span id="page-6-0"></span>Online resources and further help

PebblePad's help is built into the system. Go to the [Learning Centre](https://v3.pebblepad.com.au/spa/#/learningCentre?type=start) for 'how to' tipsheets and video files. The rest of the help is contextualized and found within the system.

### [Video help covers:](https://v3.pebblepad.com.au/spa/#/learningCentre?type=start)

- PebblePad in a nutshell
- Pebble+ Home
- Navigating PebblePad
- The important stuff
- Templates and workbooks
- **•** Get creative
- Sharing with others
- How to add links and format text
- Reflecting
- Planning

### [Tipsheets cover:](https://v3.pebblepad.com.au/spa/#/learningCentre?type=start)

Pebble+ Navigation Basics

- How to Share with Others
- Portfolios: Creating, Locating and Editing in V5
- Workbooks: Locating, Using and Editing in V5

## <span id="page-7-0"></span>Can PebblePad be accessed externally i.e. outside of the institution?

Yes! PebblePad is fully supported on desktop, mobile devices and now also using the ne[w PebblePocket.](http://www.pebblepad.co.uk/pp3help/helpfile.aspx?t=1&vn=1.4&v=10&tg=3bf540bf-f5a7-4714-a00e-bca93111676b&f=193)

## <span id="page-7-1"></span>Are there any size limitations when uploading a file into Pebble+?

There are no size limitations when uploading a file into Pebble+. All files are compressed and formatted during the upload process. It is important to note that very large files may take a long time to upload, especially if you are on a slow internet connection. Sometimes the upload process will timeout before it is complete. If this happens you will need to go through the upload steps again and perhaps move to a better internet connection.

#### Note:

It is always better, where possible, to reduce the size of your file before uploading. This will make the upload process more efficient for you and will make it easier for anyone you share with to download and view your files.

## <span id="page-7-2"></span>Can I work offline?

No. PebblePad is a fully online system and requires an active internet connection at all times in order for you to save your work. However, you can download the [PebblePocket](http://www.pebblepad.co.uk/pp3help/helpfile.aspx?t=1&vn=1.4&v=10&tg=3bf540bf-f5a7-4714-a00e-bca93111676b&f=193%20) app and create assets to upload to your PebblePad account at a later date.

## <span id="page-7-3"></span>I want to upload some video to PebblePad, are there any file size limitations I should know about?

Unless there is a specific limit on file sizes set by the institution there is no limit on the size of files you can upload to the server, although the size of the file you can upload depends on your connection speed. The server opens a connection for a fixed period of time and so the size of the file you can upload depends on amount of data you are able to transfer in that time.

One thing to remember when putting large files into your account is the kind of connection that the person viewing any shared files/assets might have. If they have a slow connection speed then viewing large files will inevitably take longer than smaller ones.

## <span id="page-7-4"></span>Can I use PebblePad on my Smartphone/Tablet computer?

YES**!** You can login to Pebble+ using the browser of any smartphone or tablet device. Pebble+ will look different, depending upon the device that you are using. Tablets will open Pebble+ in the **[HTML](http://www.pebblepad.co.uk/pp3help/helpfile.aspx?f=139&v=5&t=1&tg=3bf540bf-f5a7-4714-a00e-bca93111676b)** version which includes almost all the functionality of the full version except template and workbook builder and CV builder. Smartphones will open Pebble+ in the Mobile version. This is a light-weight version of Pebble+ that allows you to upload files (if your smartphone has a file manager) and create basic assets from the Add New menu. You can also view, share, publish and submit assets on your smartphone. For more information about the **[HTML](http://www.pebblepad.co.uk/pp3help/helpfile.aspx?f=139&v=5&t=1&tg=3bf540bf-f5a7-4714-a00e-bca93111676b)** and **[Mobile versions](http://www.pebblepad.co.uk/pp3help/helpfile.aspx?f=151&v=5&t=1&tg=3bf540bf-f5a7-4714-a00e-bca93111676b)** go to the relevant section in Pebble+ Help. Or download the [PebblePocket App](http://www.pebblepad.co.uk/pp3help/helpfile.aspx?f=193&v=10&t=1&tg=3bf540bf-f5a7-4714-a00e-bca93111676b) and use on the go.

ATLAS will open as normal on any device with a browser.

### <span id="page-8-0"></span>Can I print my assets in case someone wants a paper copy?

YES! Any asset can be printed either from Organise > Print in your Asset Store or from the Do More button at the top left corner of an open asset. The asset will be turned into a PDF and you have the option to also print linked assets, comments, feedback, and attached PDF documents.

### <span id="page-8-1"></span>Can I complete a workbook on my Tablet?

YES! If you have a windows tablet that supports Flash you can use the full Flash version of Pebble+ and do everything you can do on your desktop or laptop computer, including completing workbooks. If you have a tablet that does not support Flash you will be directed to the HTML Pebble+ interface which also allows you to complete workbooks. You can do most things in the HTML interface except build new templates and workbooks and build CVs. For more information go to **[Pebble+ Help](http://www.pebblepad.co.uk/pp3help/helpfile.aspx?f=79&v=4&t=1&tg=3bf540bf-f5a7-4714-a00e-bca93111676b)** and the **[HTML Help](http://www.pebblepad.co.uk/pp3help/helpfile.aspx?v3k=d2a5149c-1595-4e4e-a02a-494a9f52d7c5&v=10&tg=3bf540bf-f5a7-4714-a00e-bca93111676b&vn=9.0&t=1&f=0)  [section](http://www.pebblepad.co.uk/pp3help/helpfile.aspx?v3k=d2a5149c-1595-4e4e-a02a-494a9f52d7c5&v=10&tg=3bf540bf-f5a7-4714-a00e-bca93111676b&vn=9.0&t=1&f=0)**.

### <span id="page-8-2"></span>Why are students unable to submit assets to a workspace?

If you are unable to [submit to a workspace](http://www.pebblepad.co.uk/pp3help/helpfile.aspx?f=6&v=1&t=1&tg=3bf540bf-f5a7-4714-a00e-bca93111676b) there will be a red cross showing next to the workspace in the share options. There are a number of reasons why you might be unable to submit:

- 1. You have already submitted the work once any asset can only be submitted once to a workspace. Once submitted, a live link is established between the workspace and the asset in the student's Asset Store. This live link means that any changes you make to the asset are visible on the workspace without having to submit again. If you click on the blue 'i' it will tell you that you have already submitted this piece of work.
- 2. You are trying to submit the wrong asset type a workspace can be set to only accept particular asset types. If the workspace has been set to accept workbooks and you are trying to submit a webfolio you will be unable to submit. Information about the accepted asset types, if restrictions apply, should be made clear in the Subject Outline and in the i2 site.
- 3. You have already submitted the maximum number of permitted submissions a workspace can be set to only accept a certain number of submissions per member. If the workspace has been set to accept two submissions per member and you are trying to submit a third piece of work you will be unable to submit. If there is a restriction on the number of permitted submissions this information should be made clear in the Subject Outline and in the i2 site.
- 4. The submission deadline has passed deadlines can be set for a workspace and if the submission deadline has passed you will be unable to submit. If submission deadlines have been set within the workspace, this information should be made clear in the Subject Outline and in the i2 site.

### <span id="page-8-3"></span>Can I connect my PebblePad Asset Store to other file stores?

YES! You can connect your Pebble+ to Google Drive, Mozilla Backpack, SkyDrive, DropBox or other PebblePad accounts.

Once connected you will see the name of the service you have linked under Stores in your Asset Store. When you click on this all the items you have in that account will be listed. You can link to items inside any of these external services or add media items to assets without having to upload them into Pebble+. To connect to one of these 'External Services' follow the PebblePad Plu[s help guide.](http://www.pebblepad.co.uk/pp3help/helpfile.aspx?f=76&v=1&t=1&tg=3bf540bf-f5a7-4714-a00e-bca93111676b)

.<br>That find that the comparative comparative find that find find find find find that find find find find find find

## <span id="page-9-0"></span>PebblePocket

PebblePocket is an app powered by PebblePad that lets you quickly create assets on the go. It allows you to edit and save the mobile assets on your device and send them to your Pebble+ asset store.

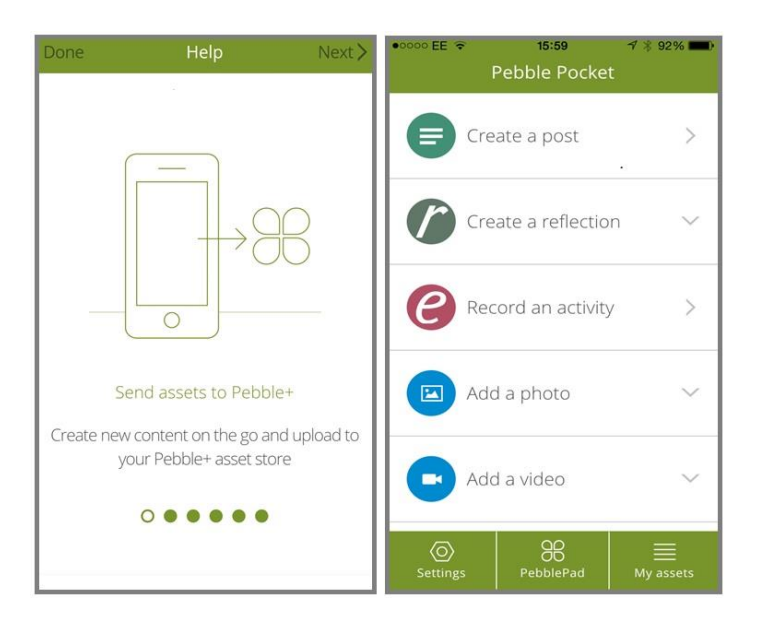

PebblePocket can be used to:

- Create simple records of your learning using post, reflection or activity templates
- Add photos or videos
- Save, edit or remove your mobile assets on the device
- Send your assets to your Pebble+ asset store
- Link to your PebblePad account so you can also use the app to launch PebblePad in your device's browser

You can download the app via the App Store (iOS) and Google Play Store (Android) for devices with the following mobile operating systems:

- iOS 7.1.2 and above
- Android 4.2.1 and above

By downloading and logging in with PebblePocket, you are allowing the app to access the following on your device:

- Internet connection information
- Photo/Media/Files
- Camera/Microphone

You will need to log into your account via the app in order to send assets to your Pebble+ asset store, once you have logged in, you do not need to enter your account details the next time you send asset via the app.

**Note: Wifi or Mobile Network connectivity is required when logging into your PebblePad account and when sending assets to your Pebble+ asset store.**

## <span id="page-10-0"></span>Additional Resources

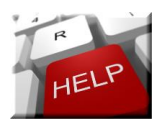

Go to the PebblePlus [Learning Centre](https://v3.pebblepad.com.au/spa/#/learningCentre?type=start) for more contextualised help. Please note the online help for v5 is as contextualised as possible. So it is right at your fingertips when you need to access it. The Template, Workbook and Portfolio builders as well as Collections, Activity Logs, Blogs and Asset/Resource Stores have this kind of contextualized help available.

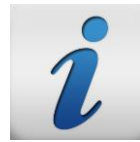

Learn the lingo, by learning the [glossary of terms](https://v3.pebblepad.com.au/spa/#/learningCentre?type=learnTheLingo) used in PebblePad, so you can talk like a pebbler!

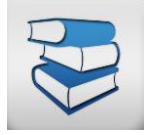

For those of you who like to read your information, this [link](http://www.pebblepad.co.uk/pp3help/helpfile.aspx) will take you to the PebblePad help site for Pebble+. The files for ATLAS especially will be very useful to read.

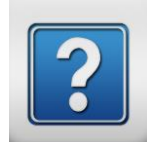

Please note, most of the help for v5 is contextualized and contained within PebblePad itself. However, there are some [FAQ's available online](http://www.pebblepad.co.uk/pp3help/faq.aspx), which were predominantly written for V3, although many are still relevant for the current version.

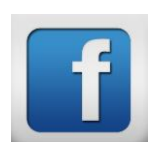

Keep up-to-date with movements in PebblePad via their **[Facebook](https://www.facebook.com/pebblepad/)** page.

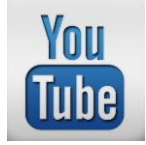

Please note, the official PebblePad YouTube channel is available here: <https://www.youtube.com/user/ThePebblePadChannel>

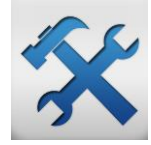

Contact your Subject Coordinator in the first instance if you have any access issues.

Division of Student Learning | August 2016